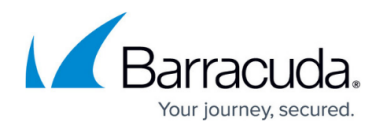

# **Mobile Portal User Guide**

<https://campus.barracuda.com/doc/39822784/>When you connect to the Barracuda SSL VPN with a mobile device such as smartphone or tablet you are automatically redirected to the mobile portal. The Barracuda SSL VPN mobile portal provides easy mobile access to your organization's applications and network shares via the web browser. On Apple iOS devices, you can additionally set up preconfigured VPN and Exchange (ActiveSync) connections.

## **Introduction to the Barracuda SSL VPN mobile interface**

The Barracuda SSL VPN mobile portal arranges available apps and folders into three tabs, accessible via the interface service bar:

- **Apps** Contains all configured apps that are compatible with your mobile device.
- **Favorites** Contains the apps and network folders that you have marked as favorites for quick access.
- **Folders** Contains the network folders made accessible by the Barracuda SSL VPN. Under this tab, you can browse, upload, and download files.

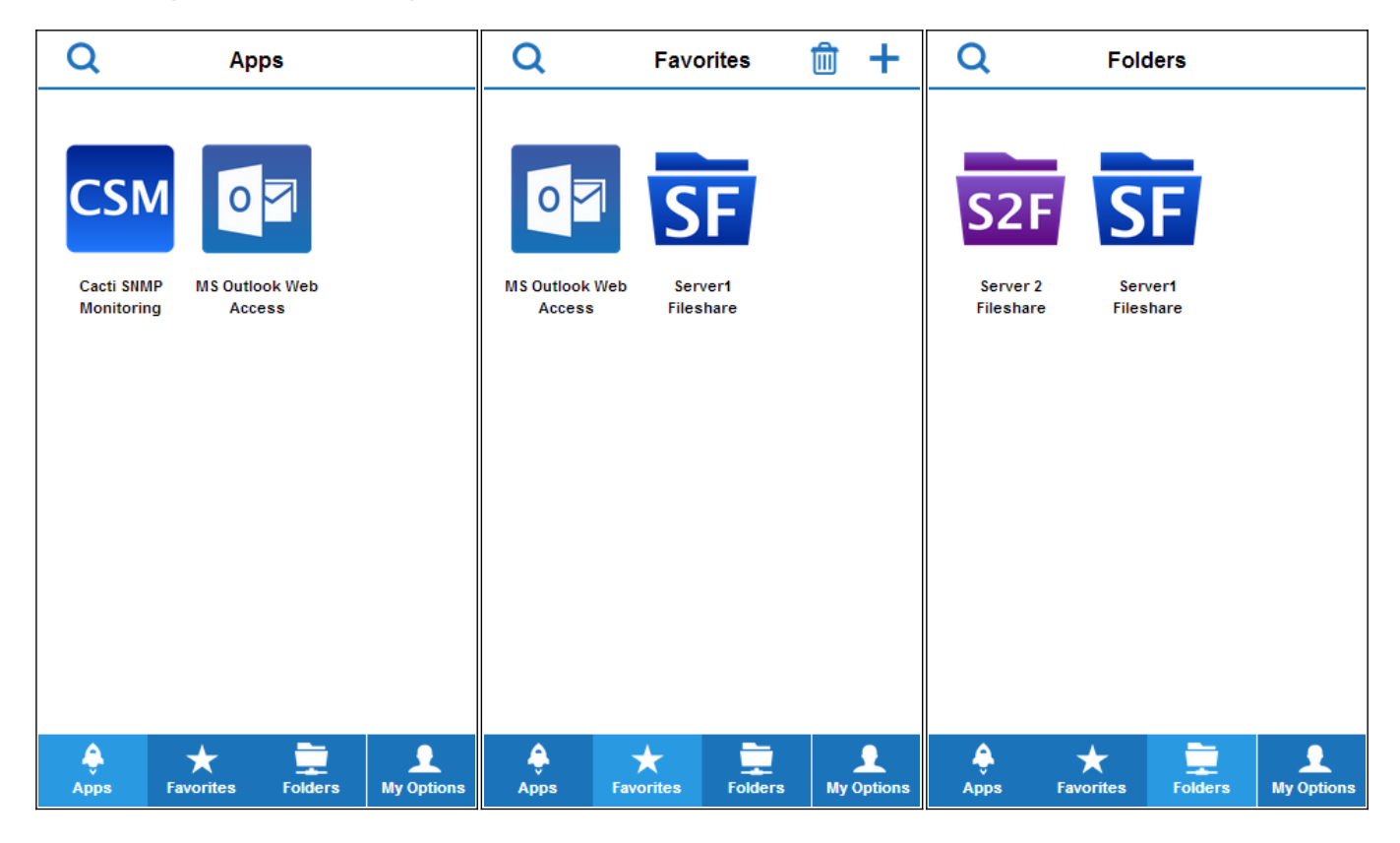

## **Logging into the SSL VPN mobile portal**

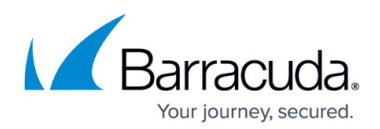

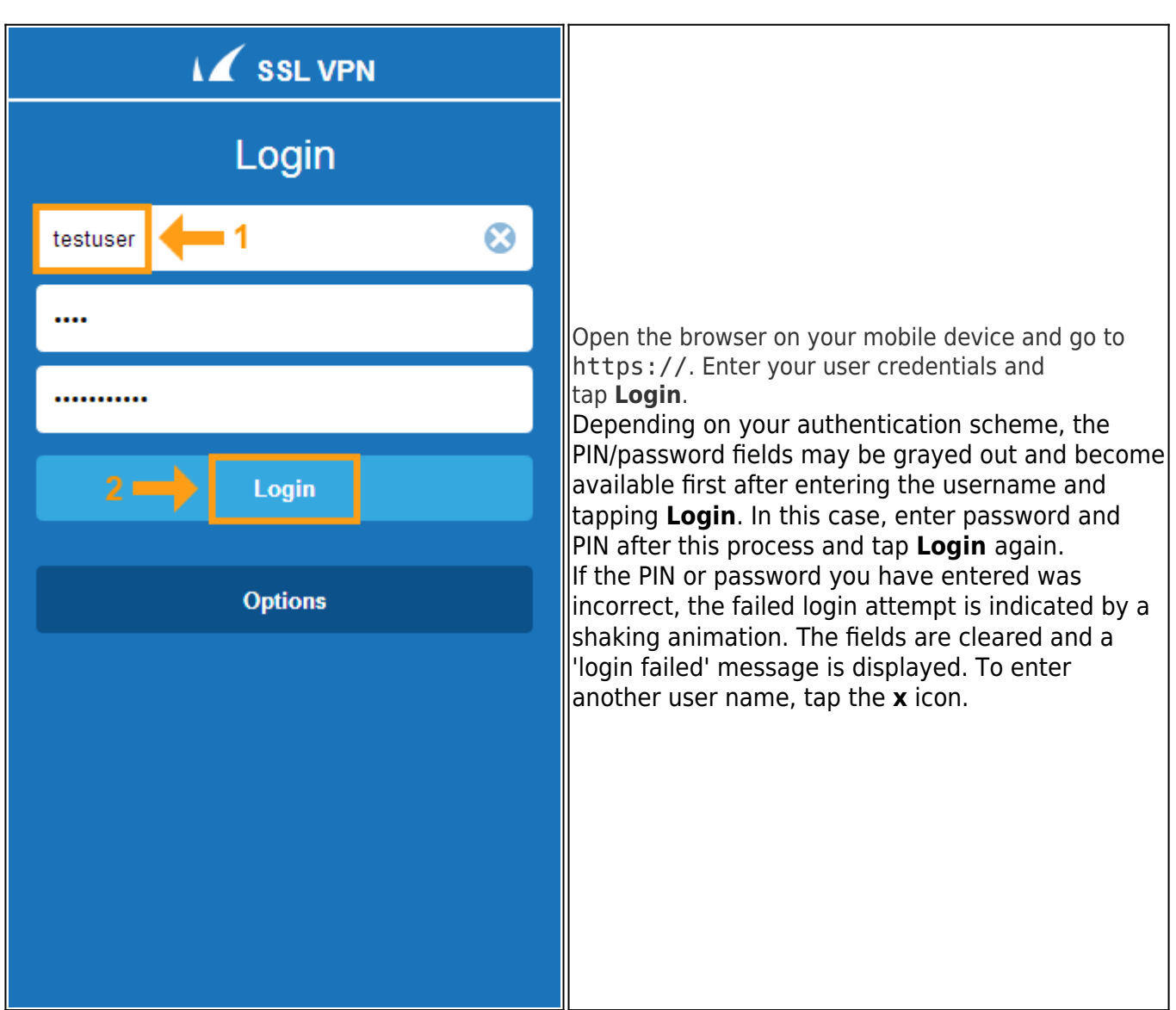

# **Launching apps**

The **Apps** page contains all apps that are configured on the Barracuda SSL VPN. To open it, tap the **Apps** tab. To start an application from the **Apps** screen, tap the icon associated with it.

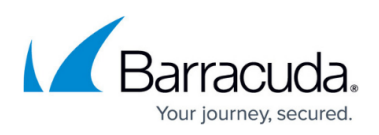

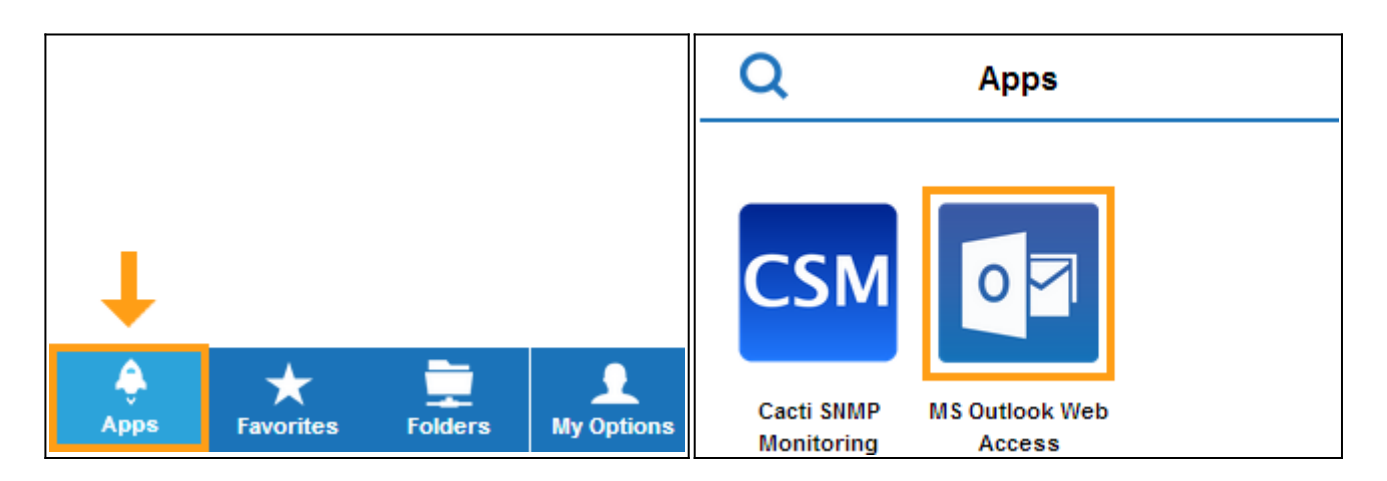

The app launches and you will be redirected to the application.

On the application screen, you can move the bottom title bar to the top for better display. To do so, tap the 'up' arrow icon on the right.

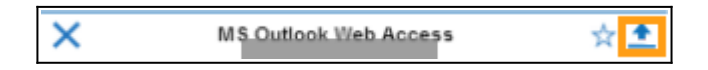

If you want to add this app to your favorites, tap the 'star' icon. As soon as the app is added, the icon changes its color status to filled.

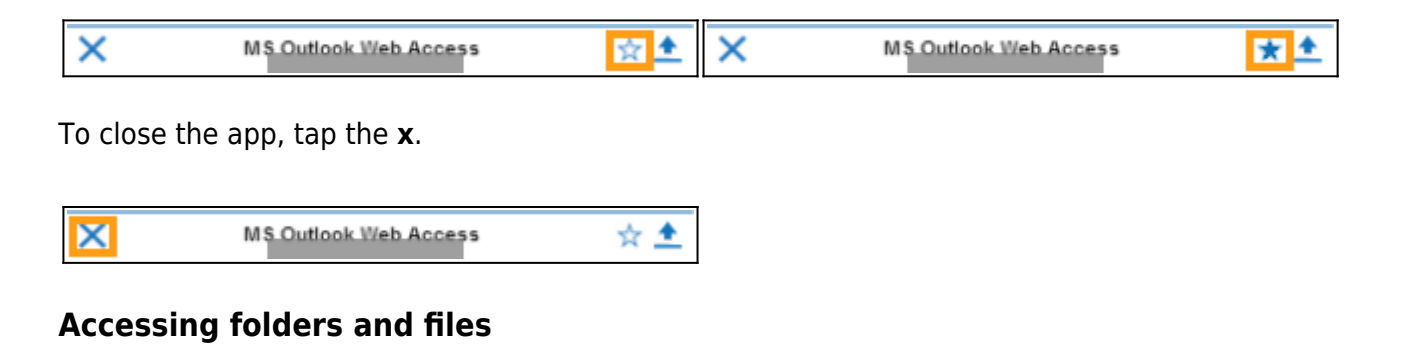

Tap the **Folders** tab to access the network folders configured on the Barracuda SSL VPN. You can navigate through the directories by tapping the folder, file and arrow icons. Tapping the 'forward' arrow icon next to a folder takes you to a page where you can perform actions on the folder. To return to a previous page, tap the 'back' arrow on the top left of the screen.

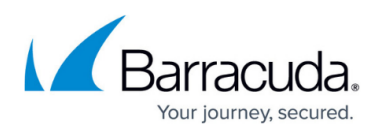

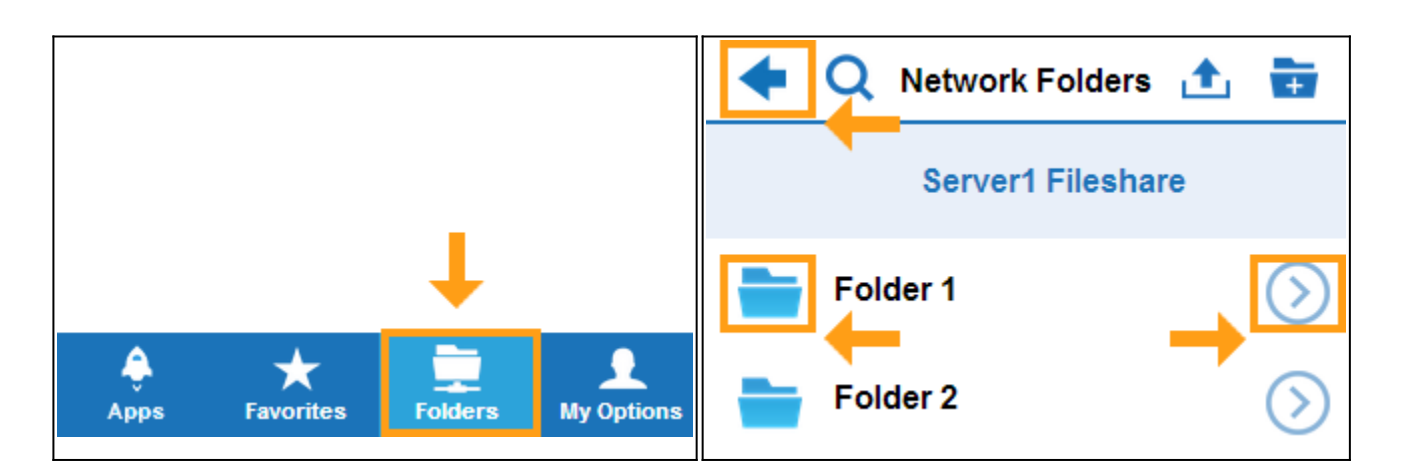

To search for a specific file, folder or app, tap the looking glass icon and type the name of the item in the search field.

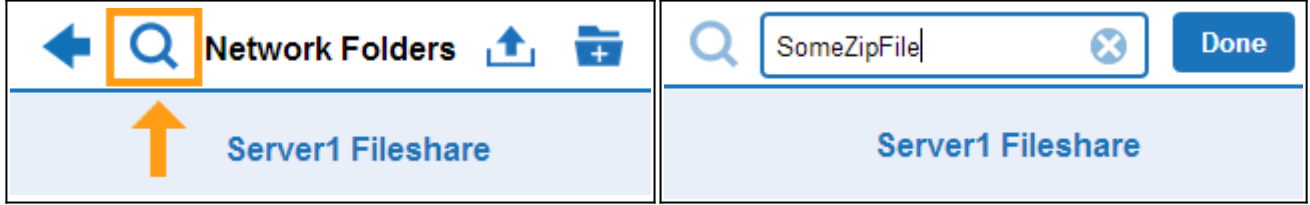

Tap the **x** icon to start over, when finished, tap **Done**.

## **Moving and copying files**

To move a file, tap the file icon, and then tap **Move To**.

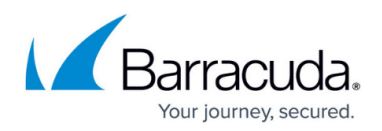

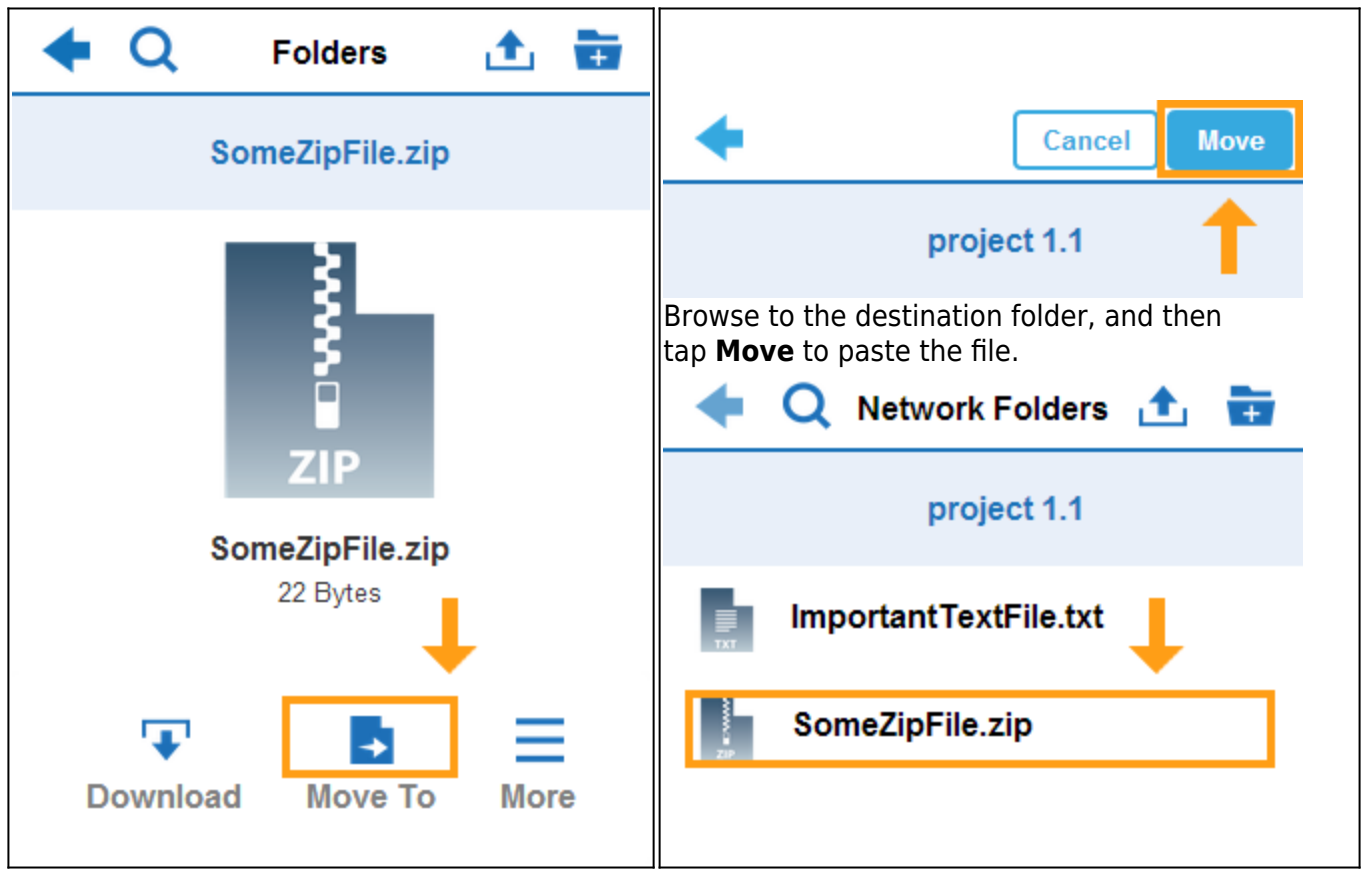

To move or copy a file, tap the file icon, and then tap **More**.

From the upcoming context menu, select **Copy To**.

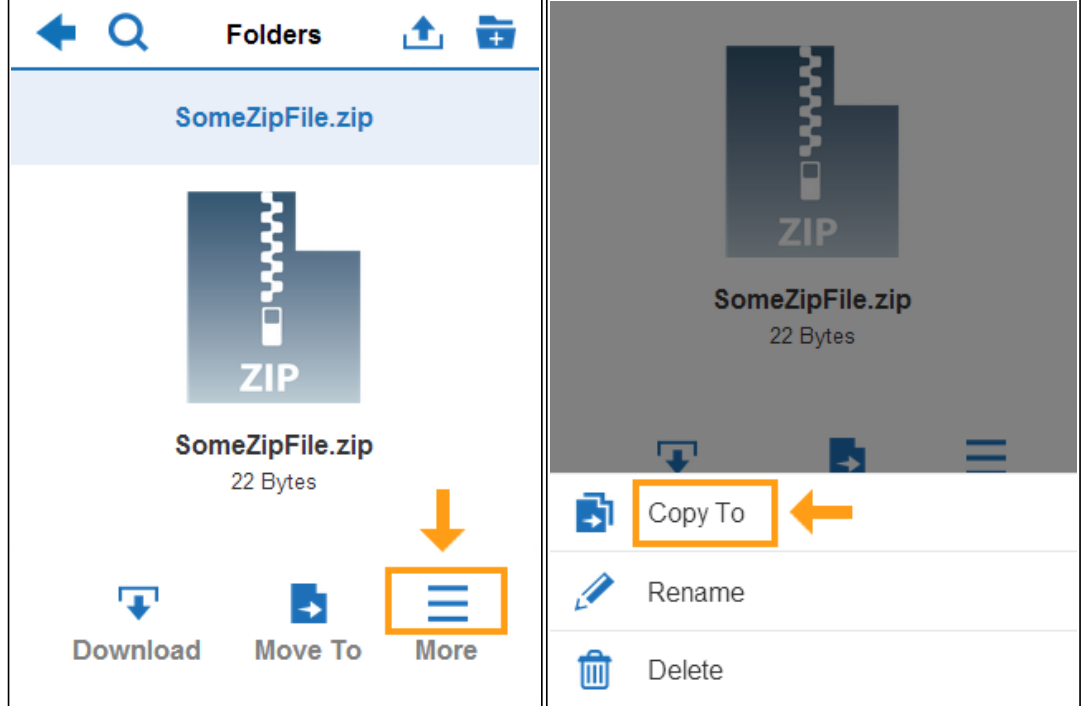

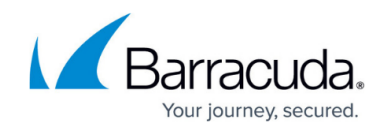

Browse to the destination folder, and then tap **Copy** to paste the file.

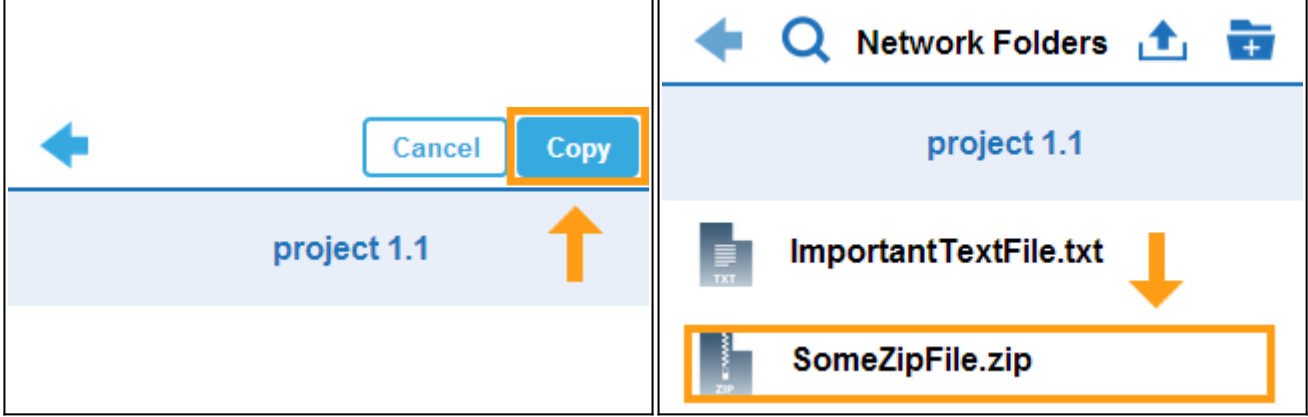

The file is now visible in the destination folder.

To move or copy a folder to another destination, tap the arrow icon next to the folder, and then tap **Move To** or navigante to **Copy To**. Browse to the destination folder, and then tap **Move** or **Copy** to paste the folder.

## **Creating new folders**

To create a folder, browse to the target directory and tap the folder icon on the top right of the screen. When prompted, enter a name for the folder and tap **Create**.

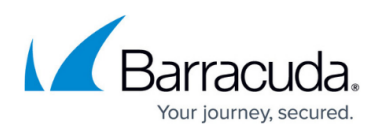

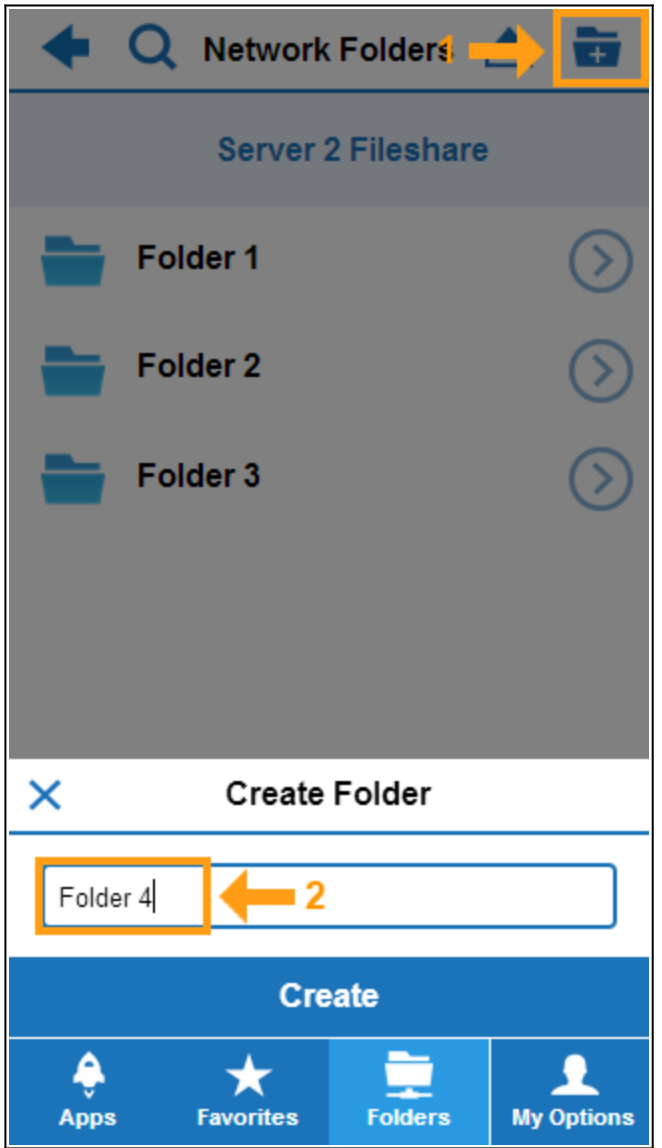

# **Uploading files**

Navigate to the target directory and tap the upload icon on the top right of the screen. When the **File Upload** page opens, tap **Choose File to Upload**. Browse to the file, select it, and tap **Upload Files**.

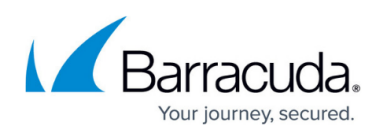

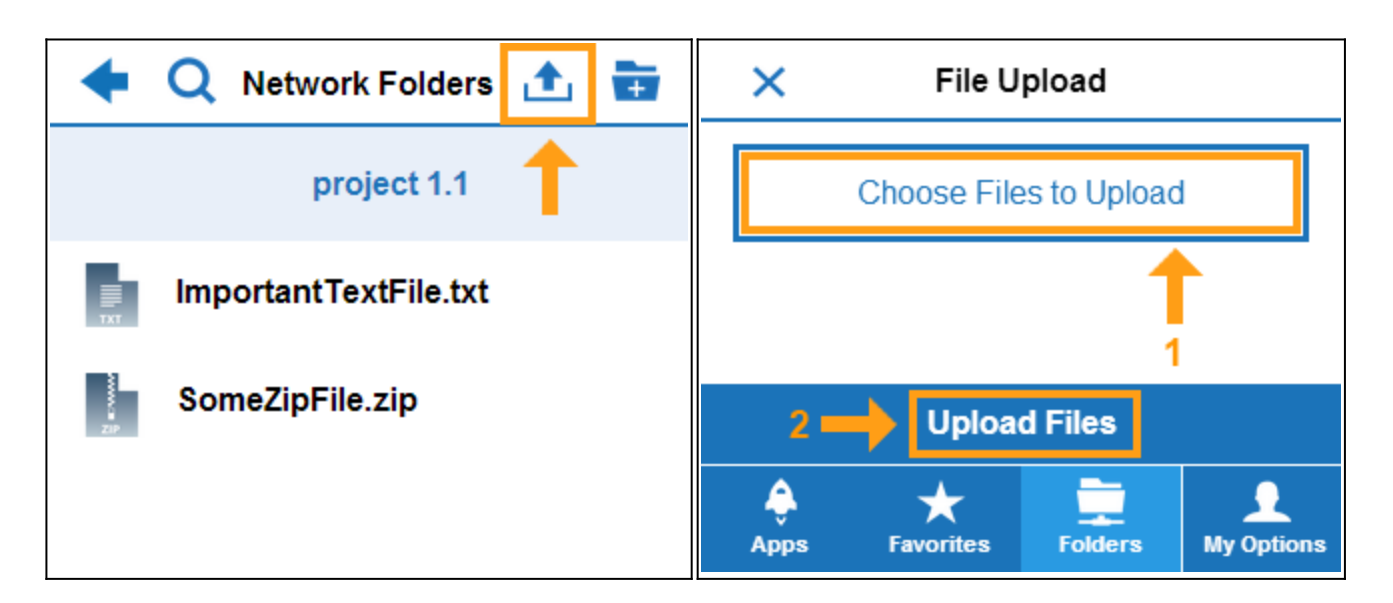

You will see the file in the target directory after it was successfully uploaded.

# **Downloading files**

To download a file, tap the file icon to open the page where you can perform actions on the file. On the upcoming screen, tap the file icon again or tap **Download**. The file will now be downloaded and stored on your mobile device as .zip file.

![](_page_7_Picture_6.jpeg)

![](_page_8_Picture_1.jpeg)

## **Adding favorites**

On the **Favorites** page, you can store apps and network shares for easier access. To open the **Favorites** page, tap the **Favorites** tab. To add an app or a folder, tap the **+** icon.

![](_page_8_Picture_4.jpeg)

Select the item you want to add from the list and tap **Add**. The app or folder you have added is now visible under the **Favorites** tab.

![](_page_8_Figure_6.jpeg)

To remove an app or folder from the favorites list, tap the **Favorites** tab and then tap the trash can symbol. Select the app or folder, and then tap **Delete**.

## **Notifications**

Newly arrived notifications (e.g. PIN expiration information) are indicated by a red warning spot on the **My Options** tab. To access the notification section, tap **My Options** and then tap **Notifications**.

![](_page_9_Picture_1.jpeg)

![](_page_9_Picture_55.jpeg)

To remove a notification from the list, tap the trash can symbol next to it.

# **Logging off**

To log out of the SSL VPN mobile portal, tap the **My Options** tab, and then tap **Log Off**.

![](_page_9_Picture_6.jpeg)

The SSL VPN mobile portal remembers which tab you were last using, e.g., if you had the **Favorites** tab open when you logged off, this tab will be the first one displayed at the next time you log on.

## **Advanced options**

The following section explains additional configuration settings and provides instructions on how to

# Barracuda SSL VPN

![](_page_10_Picture_1.jpeg)

change login details.

#### **Remember login user**

If you want the Barracuda SSL VPN mobile portal to remember your user name for future logins, tap **Options** on the login screen and enable **Remember Me**.

![](_page_10_Picture_5.jpeg)

#### **Changing the user database**

If you have to log in from a different user database, tap **Options** on the login screen. Tap **User Database** and select the database you want to use. The browser remembers the selected database for your next login from the device.

![](_page_10_Picture_74.jpeg)

## **Setting up the device**

To configure device settings on the Barracuda SSL VPN mobile portal, go to the **My Options** tab and tap **Settings**.

![](_page_11_Picture_1.jpeg)

![](_page_11_Picture_2.jpeg)

![](_page_11_Picture_3.jpeg)

#### **Changing PIN and password**

To change the login PIN, tap **Change PIN**. Enter the current PIN in the **Current PIN** field and the new PIN in the **New PIN** field. Retype the new PIN and tap **Save**. You can now login using the new PIN.

![](_page_11_Picture_60.jpeg)

To change the login password, tap **Change Password**. Enter the current password in the **Current Password** field and the new password in the **New Password** field. Retype the new password and tap **Save**. You can now login using the new password.

![](_page_12_Picture_1.jpeg)

![](_page_12_Picture_48.jpeg)

#### **Personal information**

To personalize your SSL VPN, tap **Personal Information**. Enter your mobile number in the **Mobile Number** field. In the **Certificate Attribute** field, enter your hardware token details. Tap **Save**.

![](_page_12_Picture_49.jpeg)

#### **Custom device setup**

On Apple iOS devices, you can additionally set up preconfigured VPN and Exchange (ActiveSync) connections. For instructions how to configure automatic device setup, see [Custom Device Setup for](http://campus.barracuda.com/doc/39822786/) [iOS Devices](http://campus.barracuda.com/doc/39822786/)

![](_page_13_Picture_1.jpeg)

#### **Figures**

- 1. apps\_tab.png
- 2. favorites tab.png
- 3. folders tab.png
- 4. login\_ssl.png
- 5. apps\_open\_ssl.png
- 6. apps\_ssl.png
- 7. bar1.png
- 8. bar3.png
- 9. bar4.png
- 10. bar2.png
- 11. folders\_open\_ssl.png
- 12. folders ssl.png
- 13. search.png
- 14. find.png
- 15. file move.png
- 16. move to.png
- 17. paste.png
- 18. file copy to.png
- 19. copy select.png
- 20. copy\_to.png
- 21. paste.png
- 22. folder create.png
- 23. file\_upload1\_ssl.png
- 24. upload file.png
- 25. file\_download\_ssl.png
- 26. favorites open ssl.png
- 27. favorites ssl.png
- 28. favorites select ssl.png
- 29. favorites add ssl.png
- 30. notifications\_ssl.png
- 31. notifications2\_ssl.png
- 32. logoff.png
- 33. options.png
- 34. login ssl options.png
- 35. options.png
- 36. login\_ssl\_db.png
- 37. options settings.png
- 38. pin.png
- 39. newpin.png
- 40. pwd.png
- 41. newpwd.png
- 42. personal.png
- 43. personal\_info.png

# Barracuda SSL VPN

![](_page_14_Picture_1.jpeg)

© Barracuda Networks Inc., 2024 The information contained within this document is confidential and proprietary to Barracuda Networks Inc. No portion of this document may be copied, distributed, publicized or used for other than internal documentary purposes without the written consent of an official representative of Barracuda Networks Inc. All specifications are subject to change without notice. Barracuda Networks Inc. assumes no responsibility for any inaccuracies in this document. Barracuda Networks Inc. reserves the right to change, modify, transfer, or otherwise revise this publication without notice.